## Getting Started with Financial Management Reporting

The Cal Answers Financial Management Reporting (FMR) dashboard enables you to review your financial reporting from a divisional summary level all the way to individual transaction level by chart string. The table below provides descriptions and recommendations on how to get started using the Cal Answers Financial Management Reporting (FMR) dashboard. Click on the report tab name for more information on the FMR Wiki pages.

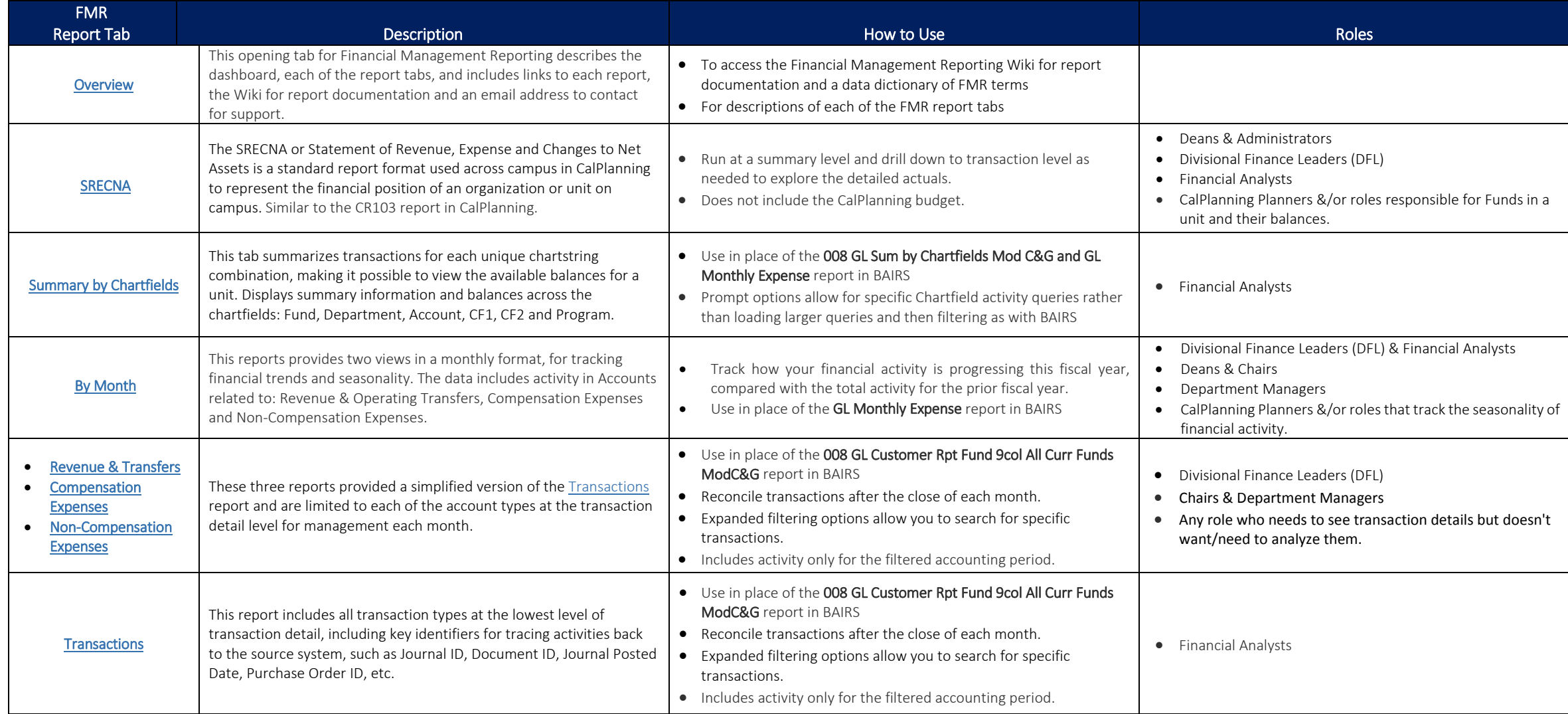

### Accessing the Cal Answers Financial Management Reporting Dashboard

- 1. Go to calanswers.berkeley.edu to log into the Cal Answers tool. Chrome or Firefox are the recommended browsers.
- 2. Click on the Log in link on the Cal Answers home page and when prompted enter your CalNet ID and passphrase. This will take you to the Home page of the Cal Answers application.
- 3. From the Financial Dashboards section, click on Finance and then select Financial Management Reporting.

### Financial Management Reporting Dashboard Reports

### 1. Overview Tab

The Overview tab is the starting point for the dashboard. It includes links to the reporting tabs, as well as descriptions of each tab. It also includes links to the Finance Wiki which provides Cal Answers Financials report documentation and a data dictionary for the filters and columns in the dashboard.

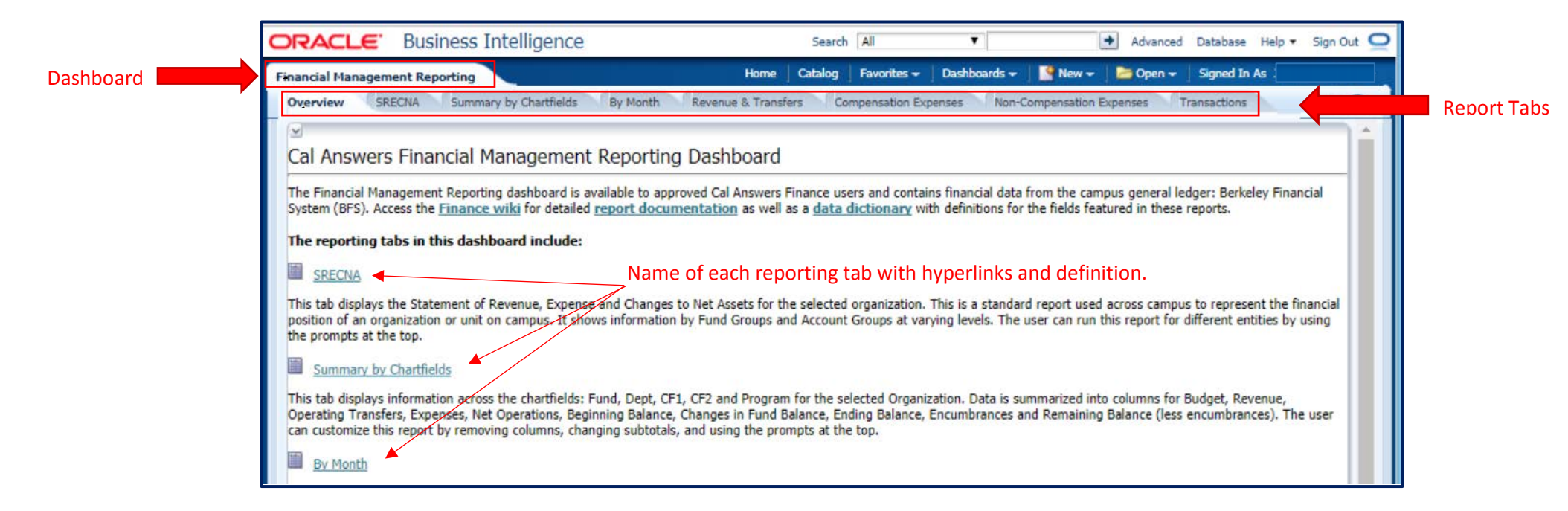

## Getting Started with Financial Management Reporting

#### SRECNA Report

The SRECNA tab displays the Statement of Revenue, Expense and Changes to Net Assets for the selected organization. It is modeled after the CR103 report in CalPlanning. Displays total expenses or net operating surplus or deficit for the unit selected. The report cannot be customized by adding fields are rearranging the data table.

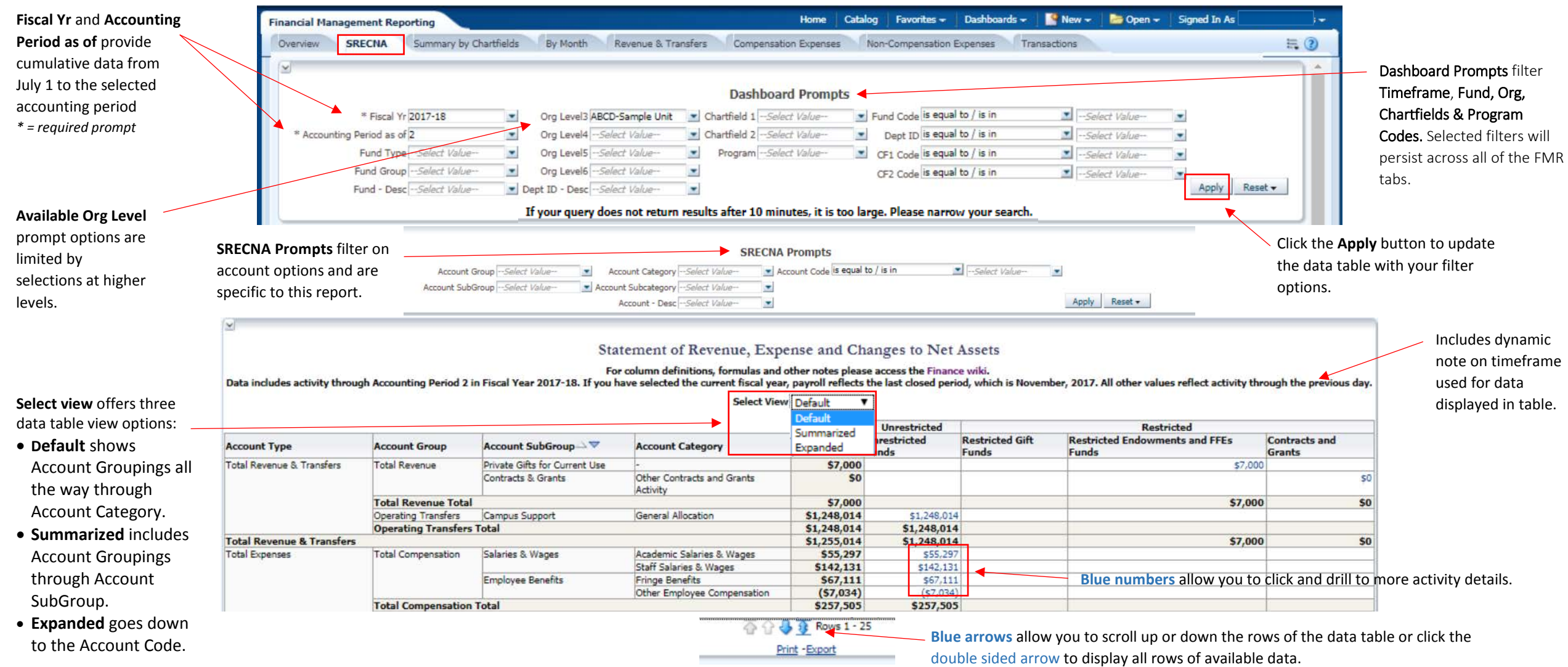

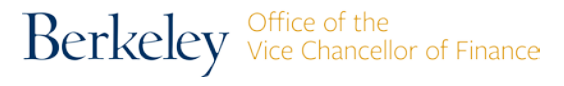

## Getting Started with Financial Management Reporting

### 2. Summary by Chartfields Report

This report displays information across the chartfields: Fund, Department, CF1, CF2 and Program for the selected Organization. Data is summarized into columns for Budget, Revenue, Operating Transfers, Expenses, Net Operations, Beginning Balance, Changes in Fund Balance, Ending Balance, Encumbrances and Remaining Balance (less encumbrances). The report can be customized by removing columns, changing subtotals, and using the prompts at the top.

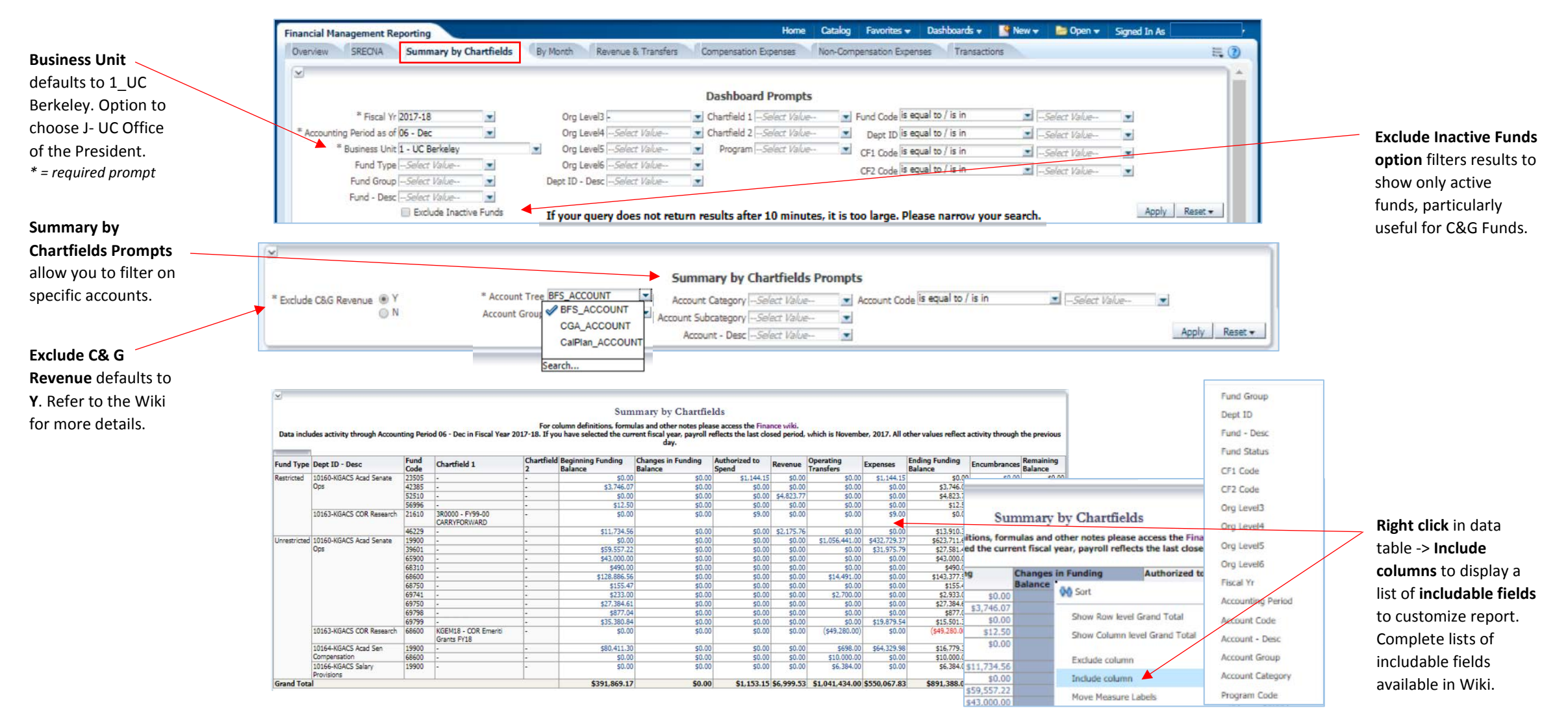

## Getting Started with Financial Management Reporting

### 3. By Month

This tab displays two reporting views in a monthly format, for tracking financial trends and seasonality. Choose between views at two levels: Account Category or Account Code. The data includes activity in Accounts related to: Revenue & Operating Transfers, Compensation Expenses and Non-Compensation Expenses. Balances and/or Grand Totals are not provided in this report view. In addition to the monthly amounts, these report views provide the Year-to-Date total, the Total Prior Year Actuals and the current % of Total Prior Year Actuals.

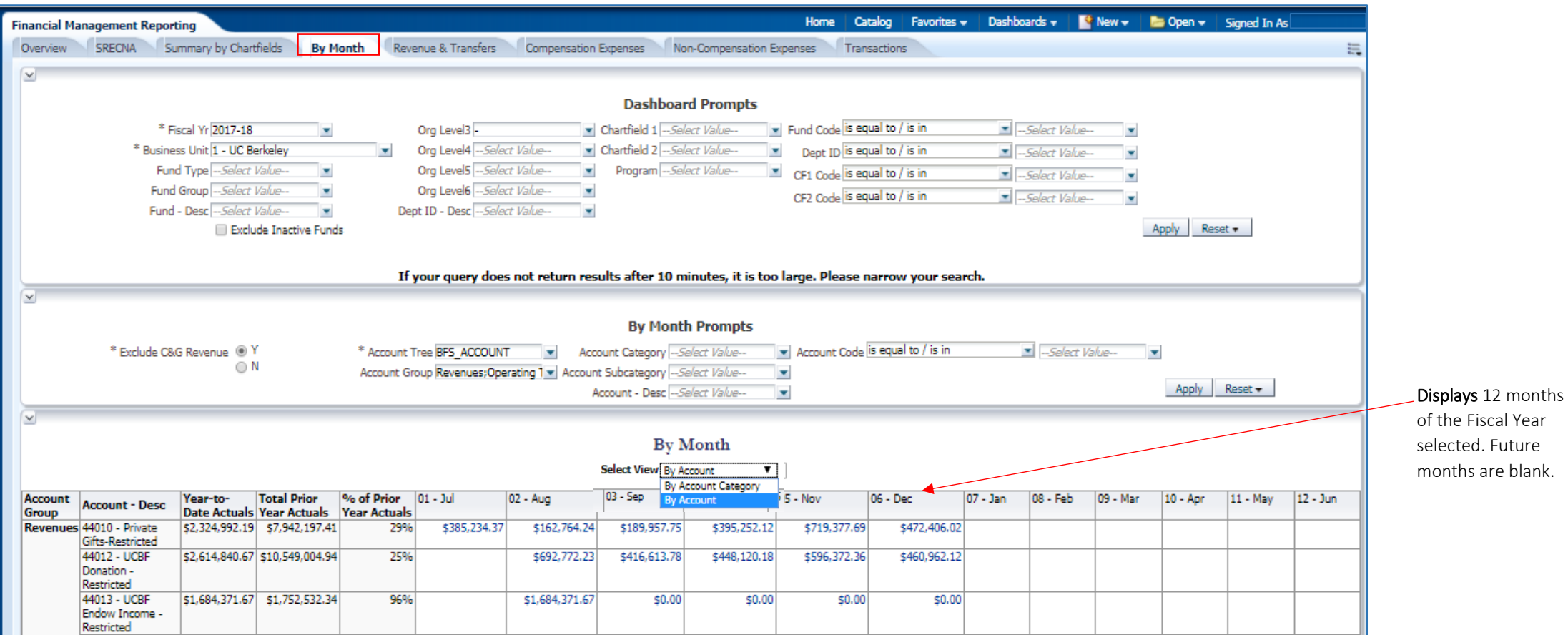

## Getting Started with Financial Management Reporting

The Revenues & Transfers, Compensation Expenses and Non-Compensation Expenses reports offer a simplified version of the Transactions tab, containing only the columns and filters relevant to those activities. They are designed to provide a quick detailed report of the transactions based on the selected filters for management each month. Use the filters to further narrow down the results to specific transactions as needed. Data in the table includes activity only for the selected Fiscal Year and Accounting Period. More than 1 Accounting Period can be selected at a time.

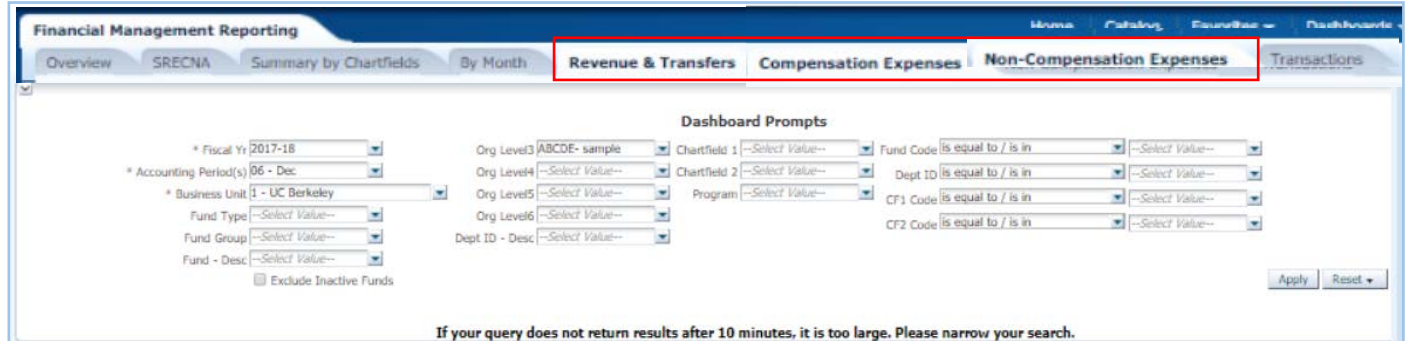

### 4. Revenues & Transfers

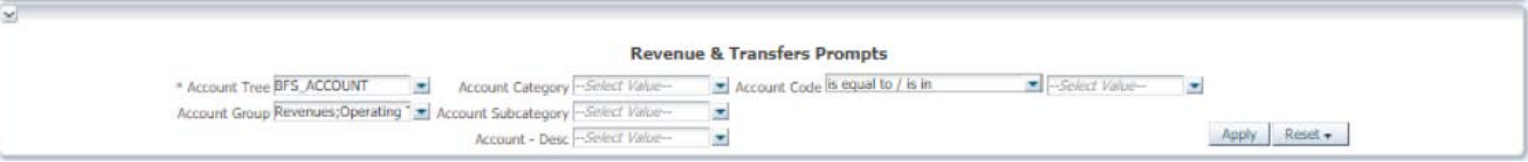

### 5. Compensation Expenses

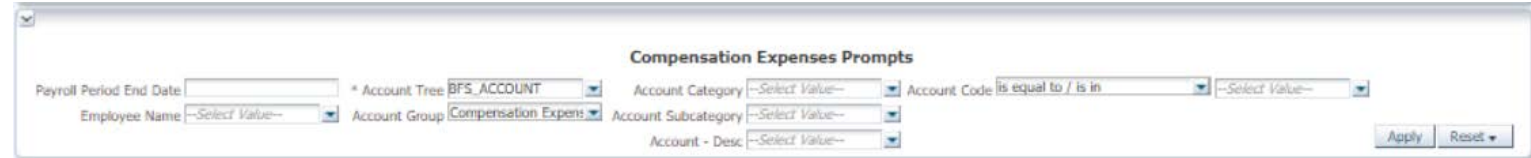

#### 6. Non-Compensation Expenses

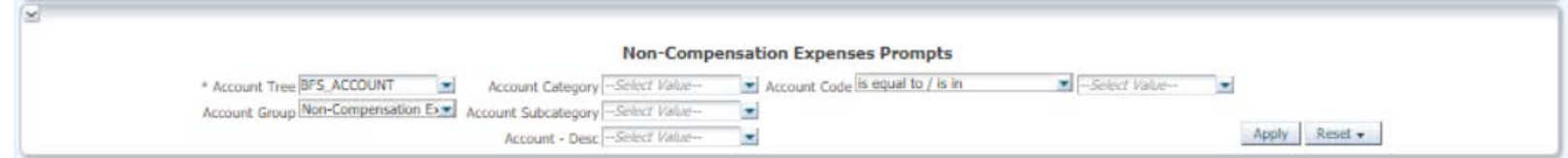

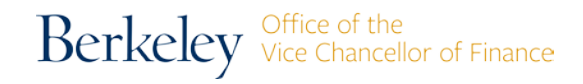

## Getting Started with Financial Management Reporting

#### 7. Transactions

This tab provides all types of transactions at the lowest level of transaction detail, including key identifiers for tracing activities back to the source system, such as Journal ID, Document ID, Journal Posted Date, Purchase Order ID, etc. Use this tab to reconcile transactions after the close of each month, or to view selected transactions using the filters at the top. This tab contains many filters and includable columns, designed for maximum flexibility to accommodate the transaction reporting needs of analysts across campus.

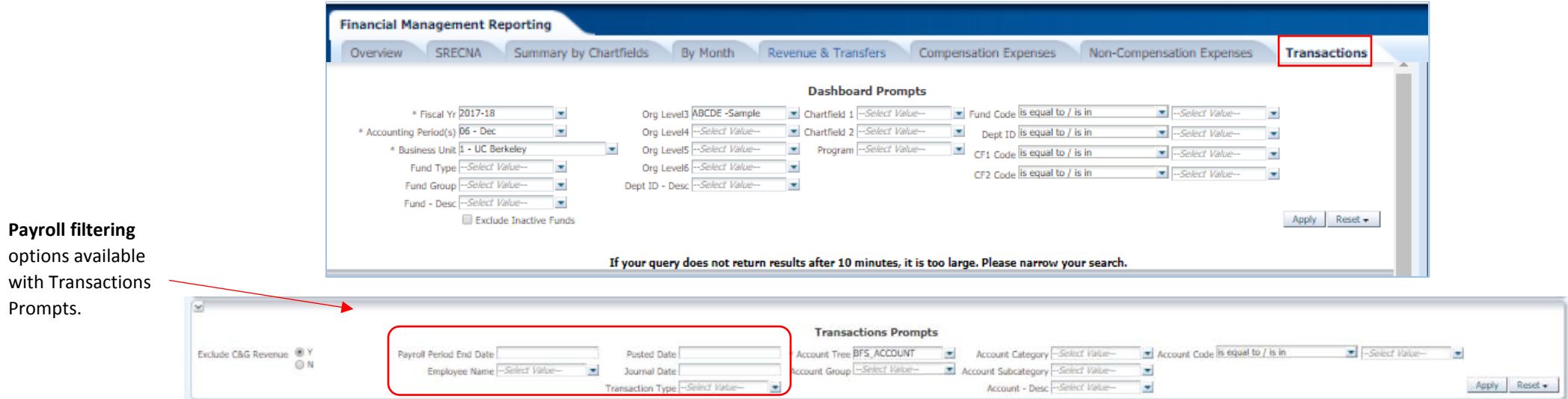

#### **Transactions**

#### For column definitions, formulas and other notes please access the Finance wiki. Data includes activity through Accounting Period 06 - Dec in Fiscal Year 2017-18.

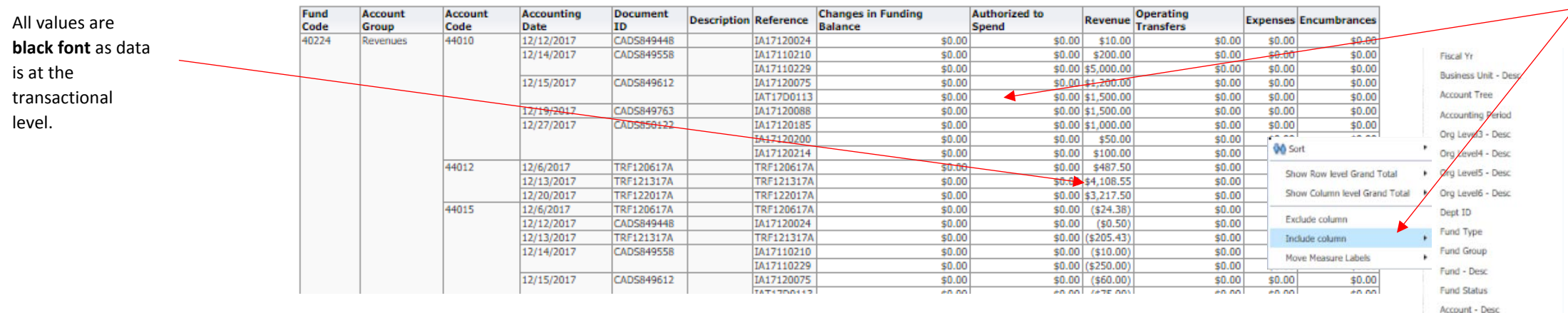

Berkeley Vice Chancellor of Finance **Right click** in data table -> **Include columns** to